# *Switch Expansion Gateway WSG-2300 Technical Data*

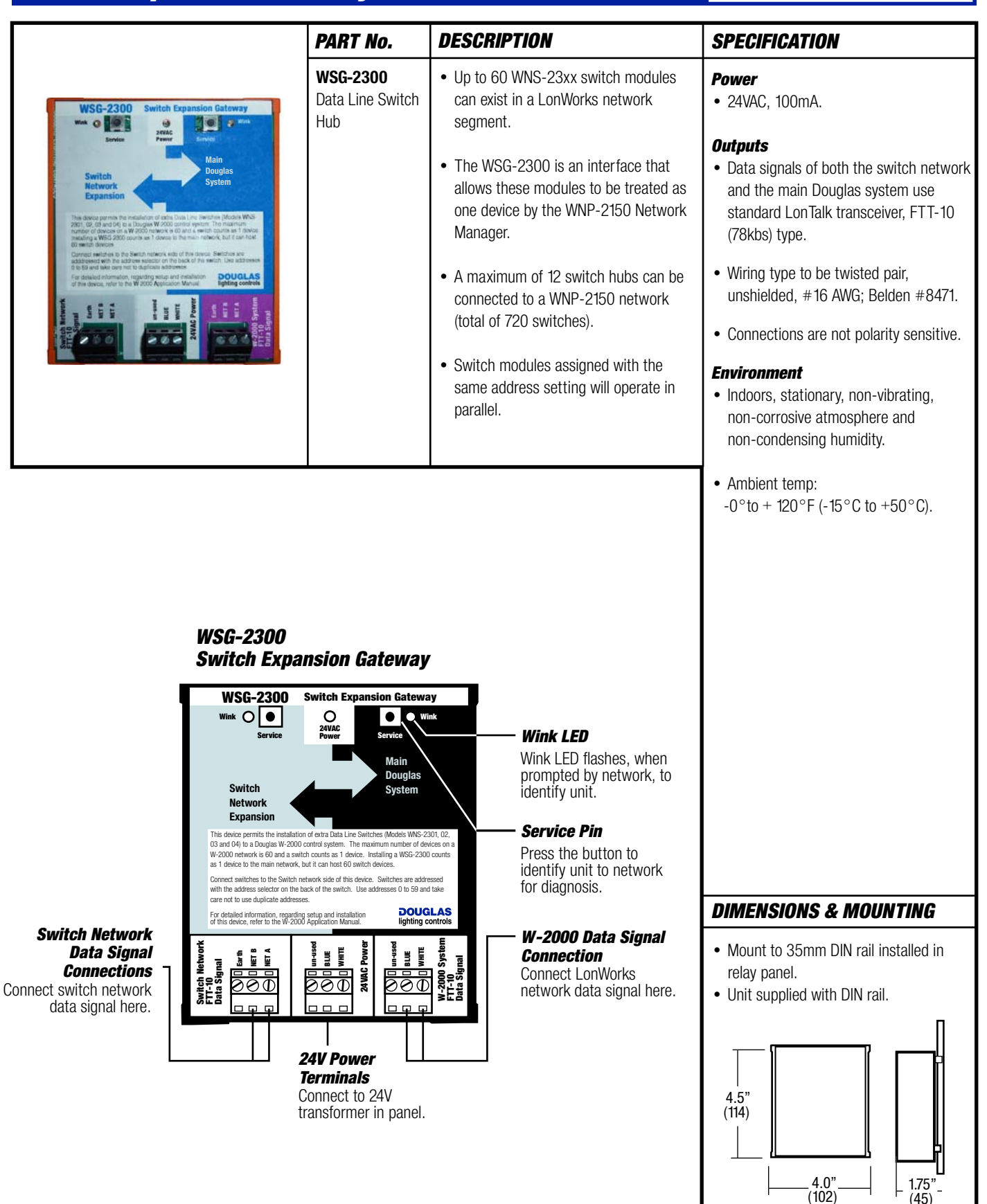

**DOUGLAS** lighting controls

Plan View Side View

## *WNS-2300 Setup (Using the WNP-2150 Network Manager)*

- Using the WNP-2150 web browser, select 'System/Devices' from the Main Menu. A list of network devices will display.
- Select the WSG-2300 from the list, then select the LEARN button.
	- Follow the instructions as they appear on your screen.
	- LEARNing the switch hub will force it to tabulate a list of all connected data line switches.
	- Each individual switch will be shown as an input to the WSG-2300.
- Assign each switch connected to the 'Switch Network Data Signal' a unique address using the rotary dial on the back of the switch.

### *Programming a switch connected to a WSG-2300.*

- Select 'Groups/Program Inputs' from the WNP-2150 menu.
- Select the panel that the WSG-2300 is installed in.
	- The input list for that panel will appear, showing the switch hub and all connected switch modules each as an INTERFACE.
	- The WNP-2150 Network Manager will automatically assign each switch with a default name and number.
	- The name of the switch will be 'New\_Input' followed by two numbers.
	- The first number is the switch address setting, and the second is the number of buttons available on that particular switch. For example: The second button of a three button switch with address setting 1 would be listed as: 'New\_lnput1.2'. Select the switch input that you wish to program, then Select EDIT.
- Assign the switch a name (preferably the same name as on switch button's label).
- Select the relay group to be triggered by the switch from the 'GROUP' menu.
- Select the switch devices output function (usually default ON/OFF setting) from FUNCTION. (Hardware type need not be set).
- Save settings.

*Repeat steps these steps for all other switch buttons.* 

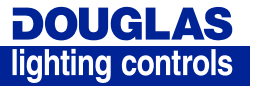